# **TOBI™2 DIRECTOR'S CAMERA**

Show off for the camera! Use the HD Camera to take photos and selfies. Film fun videos with the green screen and add one of 40+ special effects. Make comic book pages and create stop motion videos. Change your voice and add sounds to videos. Play exciting games.

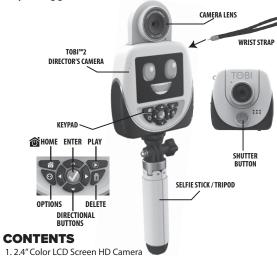

2. Tripod/Selfie Stick 3. Green Screen Fabric 4. Wrist Strap

**SPECIFICATIONS** 

upported Languages

Optimum Operating and Charging Temperature

MicroSD card (not included)

Memory Storage

Resolutio

2.0 MP

5.0 MP

d080p

Resolutio

(2.0 MP)

1600 x 1200

720p

Low

Connectivity

Battery

Battery Life

Screen Display

nternal Memory

Focus Range

Storage

**PHOTOS** 

**VIDEOS** 

**PHOTOS** 

VIDEOS

Resolution

Camera included, Multiple 5. Micro-USB Cable shown for reference only. To turn on the device, press and hold the home button for about 3

Only one Tobi™2 Director's

seconds until the screen turns on and a sound plays.

Prior to giving this product to a child, remove all packaging material including plastic covers, tape, ties, tags and packaging locks. The plastic cover over the camera surface is packaging material included for protective purposes and should be removed prior to use.

English, Spanish, French, Dutch, German, Italian, Polish

obi™2 Robot Smartwatch

Included for connecting

Lithium Polymer battery

14°F (-10°C) ~ 104°F (40°C)

Up to 128GB, Class 10 o

Photo (JPEG), Video (MP4)

Memory

4 min 10 sec

410

2 min

Resolutio

1280 x 720

(q20p)

256MB (shared with system data,

the actual memory for user will be less

32 GB

microSD Card

(Not Included

160,000

1,060 mir

640 min

Resolution

(5.0 MP)

(1080p)

2560 x 1920

1920 x 1080

45,700

Up to 2 hours

2.4" Color LCD

1.5' - infinity

Micro-USB Cable: 2.0

Vireless Connectivity: BLE connection

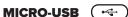

NOTE: An adult must charge the device and connect to a computer Use the included Micro-USB Cable to connect the device to your

computer to transfer photos and videos, charge the device and update the

1. Open the cover over the Micro-USB port on Tobi™2 Director's Camera. 2. Insert the Micro-USB side of the cable into the port.

3. Insert the large USB end into a USB port on your computer

NOTE: The camera will not be accessible when the Micro-USB is plugged in.

# **BATTERY CHARGING**

ded that you fully charge Tobi™2 Director's Camera for optimal performance. **NOTE:** The device should be OFF prior to charging. To power OFF, hold

the home button for about 5 seconds, until a sound plays and the device shuts off. I. Insert the larger end of the Micro-USB cable into a USB port on your

- computer. 2. Lift open the cover over the Micro-USB port on Tobi™2 Director's
- Camera and insert the Micro-USB cable into the port. 3. A battery symbol will turn green on the screen once the device is fully
- charged. Remove the device from the Micro-USB cable. Do not over charge the battery. 4. You can now turn on the device and begin playing.

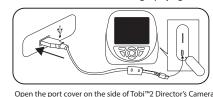

the charging cable into the USB port on your computer.

### NOTE: • See page 23 for more **BATTERY INFORMATION**.

sound plays.

pages 19-20.

### **SYSTEM REQUIREMENTS**

Compatible systems include Microsoft® Windows XP, Windows® 7, Windows® 8, and Windows® 10 Operating System or a Macintosh Computer with macOS X version 10.13 and 10.14. Other operating systems may be compatible or eligible for upgrade to a compatible system. USB port required.

To store more photos and videos, insert a microSD memory card into the

slot above the USB port. (Micro-SD memory card is not included.) See

It is recommended to use a 32GB microSD card with the camera.

Open the port cover on the side of Tobi™2 Director's

Camera and insert a microSD memory card.

NOTE: When adding a microSD card, the camera will automatically restart.

STARTING UP TOBI™2 DIRECTOR'S CAMERA

To turn on the device, press and hold the home button on the front

of the device for about 5 seconds until the screen turns on and a

For more information on how to set these features, see SETTINGS on

WAKING UP TOBI™2 DIRECTOR'S CAMERA

After about a minute of inactivity, the camera will turn off. Press the

When you first start the camera, ensure the firmware is up-to-date.

Make sure the device is fully charged (see page 4).

home button once to wake up the device.

MICRO-SD MEMORY CARD

page 3 for more information on the memory storage

# FIRMWARE UPDATE

**USING THE CAMERA** 

Front-Facing

Camera Position

follow the instructions on page 4.

disconnect the cable and the camera.

**NOTE:** The device has to have a minimum of 20% battery power when updating the firmware. It is recommended to insert a microSD card (not included) with more than 50MB free space to

Before beginning, it is important to check for any available firmware updates so that the Tobi™2 Director's Camera is operating optimally. To update the firmware on your device: 1. On your computer, visit WWW.LITTLETIKES.COM/TOBI2-CAMERA and

- download the Firmware Installer.
- 2. Turn off the camera. To turn off the device, press and hold the home button on the front of the device for about 5 seconds until a sound plays and the screen turns off.
- 3. Follow the steps on page 4 to connect the Micro-USB Cable to the camera and your computer. 4. On the Firmware Installer, click on Firmware Update, A progress bar
- will appear on your computer's screen, or, if your watch is up-to-date, it will say "Firmware is up to date." If it is up-to-date, properly eject the device from your computer. 5. Once the progress bar on your computer shows it is complete,
- properly eject the device from your computer. Then, remove the Micro-USB Cable

**NOTE:** After the camera cycles back on, it is recommended you turn the device off and back on again to confirm the update was successful.

The camera can be used two ways. To use it as a selfie camera, flip up the

**Selfie Camera Position** 

camera lens. When using in its front-facing position, slide it back down.

For your security, the camera and microphone on your device will be

disabled when connecting to a computer with the Micro-USB Cable, as the

device must be off. Properly eject the device from your computer, unplug

the Micro-USB cable, and turn the device on before using these features.

TRANSFERRING FILES FROM THE CAMERA

The device should be OFF prior to transferring files. To power OFF, hold the

home button for about 5 seconds until a sound plays and the screen turns off.

Plug the device into your computer using the included Micro-USB cable, and

On your computer, you will see a removable drive called TOBI2 DIRECTOR'S

Click on this drive to transfer files from the device to your computer using the

folders called PHOTOS and VIDEOS. Copy and paste the files in these folders.

to the desired location on your computer. TIP: Photo and video files will not

be deleted from Tobi™2 Director's Camera until you manually delete them on

You cannot load photos or videos from other devices onto the camera, as the

**NOTE:** Once the device is connected to your computer, do not disconnect the

camera or the cable while files are transferring. Once your camera completes the transfer, properly eject the device from your computer. Then, physically

the device by pressing the trash can button in the photo and video apps.

### **USING THE SELFIE STICK/TRIPOD**

Tobi™2 Director's Camera can be used one of three ways: handheld device, selfie stick or as a tripod. Follow the instructions below to use with the selfie stick or tripod.

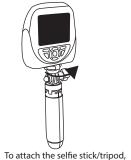

twist the screw on top of the stick into the bottom of the camera. Keep turning until it feels secure.

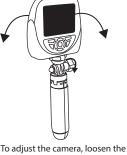

knob and move the camera forward or backward. Turn the knob to tighten and secure.

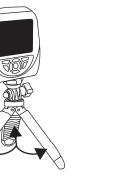

Press and hold the home button on the keypad of the camera

for about 3 seconds to turn it on. To turn off the camera, press

screen. Continuously pressing it will go back to the main menu.

In normal play, pressing the home button will return to the previous

Shutter button can be used to take pictures in camera mode, record

videos in video mode, or record audio in audio record mode.

HOME ENTER PLAY

DIRECTIONAL

BUTTONS

To convert the selfie stick into the tripod, pull the legs out.

and hold the button again for 3 seconds.

Press the left, right, up or down arrows to

navigate through the screen's icons.

Press to delete pictures or videos. After

X icon will cancel the request to delete

Press the Enter button to select the mode.

Press to play videos while in the Gallery

pressing, two icons will appear. A check mark

and an X icon. Check mark is to delete and the

If options icon is visible in the lower left corner, press

the Options button to discover available options.

**KEYPAD BUTTONS** 

**Directional Buttons** 

**Options Buttons** 

**Enter Button** 

**Play Button** 

Home Button

Push them back in to revert back to the selfie stick.

### MENU

Use the on-screen icons to select from a variety of special effects, features, and games

# To exit and return to the Menu, press the home button.

There are 12 main menu screens. Press left or right buttons on the keypad to navigate between the menu screens. There are two menu pages and it will scroll through the top and bottom icons before moving on to the second menu screen.

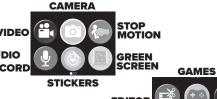

VIDEO MENU REMEMBER: For your security, the camera and microphone on your device will

be disabled when connecting to a computer with the Micro-USB Cable, as the device must be off. Properly eject the device from your computer, unplug the Micro-USB cable, and turn the device on before using these features. Filming Videos

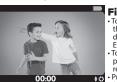

hrough the Menu with the lirectional buttons and then press nter button to select the video ico

precord selfies or Point of View (P.O.V.) videos. ress the Shutter button. Press it again to stop ress the up or down button to trigger

COMICS

the camera and take a picture.

• To activate the timer, press the Option button. Use the left or right buttons to select timer time.

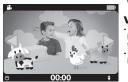

**HAND GESTURE** 

Activate the video recording with a simple hand

recording. To stop recording, repeat the gesture.

**CAMERA MENU** 

gesture. Make a peace sign with your fingers in front

of the camera. Then, bend the two fingers up and

down like a quotation gesture. The camera will begin

**Taking Pictures** 

the Shutter button

take a picture.

irectional buttons and then press

Photo Special Effects

hrough all the different options.

Before you take a picture, press the eft or right directional buttons to scroll

Once the desired effect is on the screen

nutter button to select the camera icon.

take selfies or P.O.V. pictures, press

ress the up or down button to zoom in nd out on the screen.

o activate the timer, press the Option button

Use the left or right buttons to select timer time.

Video Special Effects efore you begin recording, press the

left or right directional buttons to scroll through all the different options.

Once the desired effect is on the screen, begin recording.

# STOP MOTION MENU

**Creating Stop Motion Videos** o access the stop motion menu, scroll hrough the Menu with the directional outtons and then press nter button to select the stop motion icon. Capture frames by pressing the Shutter buttor

Each frame will appear at the bottom of the screen. To erase any of the frames, use the directional buttons and press the Delete outton. Then, press the check mark to

# Play/Save Stop Motion

n video, press the Option button. Then move the directional buttons to the play icon and press the Enter button to select it.

To save the video, press the Option button. Then move the directional buttons to

the save icon and press the Enter button to select it.

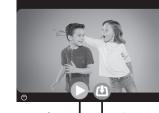

**AUDIO RECORD MENU** 

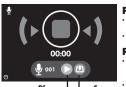

ecordina Audio on to begin recording.

ess it again to stop recordin delete the audio, press the Delete button and the check mark to confirm the action.

## Play/Save Audio: play audio, move the directional buttons to

the play icon and press the Enter button to o save audio, move the directional buttons to

the save icon and press the Enter button to

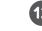

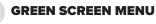

Create videos or take pictures with the green screen! To access the green screen, scroll through the Menu with the directional buttons and press the Enter button to select the green screen icon. Then, scroll between the video or camera icons with the directional buttons and press the Enter button to select it

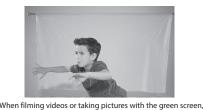

extend the green screen fabric and stand in front of it.

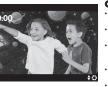

# **Creating Videos**

nd press the Enter button to select it. en prompted to use the green screer ackground, press the Enter button. ord selfies or P.O.V. videos, press the iter button. Press it again to stop ss the up or down button to trigge

he camera and take a picture. o activate the timer, press the Option utton. Use the left or right buttons to select timer time.

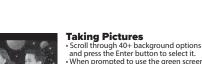

ound, press the Enter button o take selfies or P.O.V. pictures, press the Shutter button ss the up or down button to zoom in nd out on the screen.

o activate the timer press the Option outton. Use the left or right buttons to select timer time.

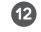

### Adding Audio Filters

g an audio file, choose a filter to change how it sounds Press the Option button. The filters will appear on the bottom of the screen. • Use the directional buttons and press the Enter button to select it.

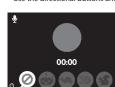

se between five different sound filters

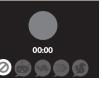

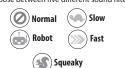

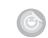

# **STICKERS MENU**

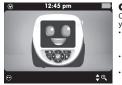

**Creating Stickers** tickers with objects around

To access the stickers, scroll through the Menu with the directional buttons and then press nter button to select the sticker icon.

Set up the included green screen fabric oehind an object hen prompted to use the green screen background, press the Enter button.

 Press the Shutter button to take the picture.
 Press the up or down button to zoom in and out on the screen.

 To activate the timer, press the Option button.

Use the left or right buttons to select timer Save/Delete Stickers

# To save stickers, press the Option button. Then move the directional buttons to

the save icon and press Enter to select it.

To delete the sticker, press the Option button. Then move the directional buttons to the delete icon and press the Enter button to select it.

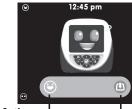

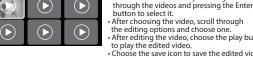

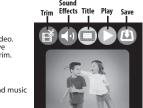

ss the Enter button to select the editor icor

your own recorded audio. Select one of the three sound icons · Scroll through the different sound options

Movie Openings: The movie opening audio will start at the beginning of the video. It will stop as soon as the first frame ends.

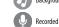

When the keyboard appears, press the directional and Enter button to type a title.

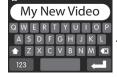

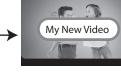

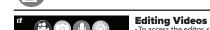

**EDITOR MENU** 

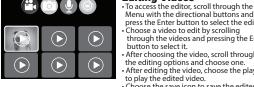

After choosing the video, scroll through the editing options and choose one.

• After editing the video, choose the play button

hoose a video to edit by scrolling

ose the save icon to save the edited video

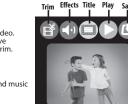

### Press the Play button and start the video. Move the left or right buttons to move through the frames that you want to trim.

Press the Enter button to trim ADD SOUND EFFECTS: Add movie opening music, background mus

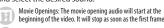

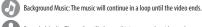

Recorded Audio: The audio will play until it is over or the video ends.

• The title will appear at the beginning of the video

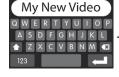

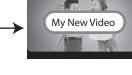

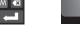

All games have three level options, where 1 is the easiest and 3 is the hardest level

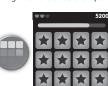

### Match Match:

- Match the images before the time runs Use the Directional buttons to scroll
- through the cards. Flip the card over by pressing the Enter
- If they match, you will earn a point. If they don't match, they will flip back over and you will have to try again.

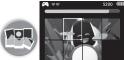

(1) COMICS MENU

ADD SPEECH BUBBLES

# Photo Puzzle:

- ice will choose one of three
- ress the Directional buttons to scroll through the tiles. nove a tile, press the Enter button.

ne tile can only move into the empty

- Continue to move the tiles until the picture is complete. The empty square should be on the lower right corner if
- all the pieces are in order. To win, make sure the photo is
- complete before the time runs out.

Create Comic Books

Use the directional buttons to choose a speech bubble

Move the speech bubble to the desired location with the

nal buttons. Then, press the check mark to place

ress the Enter button to select the speech bubble

The speech bubble will appear in the photo panel.

Use the directional buttons to choose a graphic.

Move the graphic to the desired location with the directional

Press the Enter button to select the graphic. The graphic will appear in the photo panel.

ess the comic book layouts, scroll through

is the Enter button to select the comics icon.

ne Menu with the directional buttons and

oll and choose from the layout options.

After choosing the layout, choose a panel and

then choose a picture to place in that panel.

Add speech bubbles and graphics to the images.

oose the save icon to save the comic book

• There are three levels. After completing 3 rounds, the game will move to the next level. Each level will have shorter

# MASK MODE MENU

The masks will track the person's face on the screen and move with the person. Depending on the mask, it will appear on a certain part of your face. For example, if you choose a hat mask, it will appear on the head of the person. If you choose plasses, it will appear on the eyes of the person

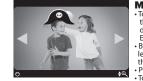

### Masks Effect

o access the Mask Mode menu, scroll through the menu with the directional buttons and then press nter button to select the mask mode icon. Before you take a picture, press the

left or right directional buttons to scroll ough all the different options. ess the Shutter button to take the picture. • To zoom in or out, press the up or down buttons • To activate the timer, press the Option button. Use the left or right buttons to select timer time.

### IMPORTANT NOTES:

- Face recognition will vary depending on the environment. Make sure to stand 3'4" in. (1m) in front of the camera and the camera can clearly see the face.
- Make sure the face is always in a front face position
   The camera will only be able to detect 3 faces.

# **GALLERY MENU**

All videos pictures recorded audio and stickers created with the camera will be saved to the gallery. To access the Gallery Menu, scroll through the menu with the directional buttons and then press the Enter button to select the gallery icon While in the video gallery, use the directional button and Enter button to select

- Use the home button to return to the gallery's main page and scroll left or right
- to view the saved items in the camera, recorded audio and sticker galleries.

  To erase anything in the gallery, press the Delete button and then the check mark to confirm the action.

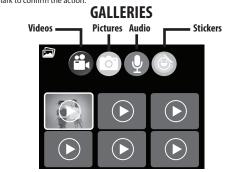

# **SETTINGS MENU**

Brightness, Volume, Date, Time

To cycle through each setting, use the directional buttons to scroll and the Enter button to select it. Make the appropriate changes and press the Home button to

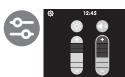

# Brightness Setting

the up and down buttons to change e brightness of the screen.

# Volume Setting

e the up and down buttons to change device's volume level Use the left button to move to the

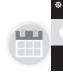

# 1 1/02/2020

### **Date Selection/Date Format:** To change the date, use the left or rig

- year There will be arrows above and Use the up or down button to change
- change the date format, use the left outton until the arrows are over the
- Use the up or down button to change
- Press the Home button to set it. After pressing the Home button, it will eturn to the Settings Menu.

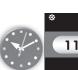

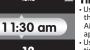

# ime Selection:

- Ise the left or right buttons to cycle ugh the hour minutes and AM/PM. Arrows above and below will appear in the selected sections. Jse the up or down button to set the
- e the left or right buttons to select the time display. Then use the up and down to choose between 12 or 24 Press the Enter button to set it. After
- pressing the Enter button, it will return to the Settings Menu.

# NOTE: Tobi™2 Director's Camera will not automatically change for Daylight Savings Time.

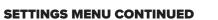

Resolution, Remote Control, Memory, Firmware Version, Language

# amera Setting

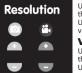

resolution of the camera e the right button to move to the

Video Setting

se the up and down buttons to change resolution of the video. the left button to move to the nera's setting.

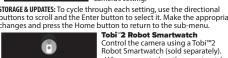

- When prompted on the smartwatch onnect it to the camera. Use the smartwatch as remote
- control to control the camera Camera will only work with Tobi™2 Robot Smartwatch emory/Factory Reset

The top bar will show the device's

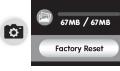

FW:V2.0.1

English

**TROUBLESHOOTING** 

The camera has

stopped working

The image or video taken is not

Cannot connec

connectivity is

not working

The device is not

Camera no

turning on.

Camera is frozen

properly.

o reset the device to the factory settings, press the down button and then the Enter button. Press the X or check mark to confirm the action NOTE: Resetting will delete ything saved on the device. Firmware Version

Check that Tobi™2 Director's

- amera is up-to-date with the latest vailable firmware he screen will show you which version you have.
- See page 6 for more information on NOTE: You will also see this screen on your
- first start up after updating the firmware anguage Selection e the up and down buttons to
- English · Spanish · French Dutch · German · Italian · Polish REMEMBER: Tobi™2 Director's Camera does not peak any language.

. Turn the power OFF by pressing and holding the

Turn the device back ON by pressing and holding

Ensure the lighting in the area you are shooting is

Check that the camera lens is clean. If dirty, wipe

Ensure there is a good connection between the device and the computer via the Micro-USB Cable See MICRO-USB PORT on page 4 and other

If the cable is damaged, contact consumer service

Do not attempt to use the cable if it is damaged

. Stay within close proximity (about 50 ft./15m with

if connecting a smartwatch. 2. The device must have a sufficient amount of

battery power to connect wirelessly. Recharge th device using the included Micro-USB cable.

Only use the included Micro-USB cable to charge

2. It is recommended you only charge the device

using a USB port on your computer. B. Make sure to charge the device regularly, even if it

is not in use. A battery that has not been charged

Press and hold the home button for three seconds

in a long time may no longer accept a charge.

Move the switch under the device to the OFF

oosition and then back to the ON position.

Move the switch under the device to the OFF

position and then back to the ON position.

. Make sure it is fully charged.

nothing in the way) of a Tobi™2 Robot Smartwatch

debris. See CARE AND MAINTENANCE on page 23

with a dry, soft cloth and blow on it to ren

nome button until the device turns off

the home button until the device turns on

NOTE: if the device still does not work, charge the

battery (see page 4) and follow the steps above.

# **⚠ WARNING**

toy produces flashes that may trigger epilepsy in sensitized individuals. A very small percentage of people, due to an existing condition, may experience epileptic seizures or momentary loss of consciousness when viewing certain light patterns or flashing lights. While this product does not contribute any additional risks, it is recommended that parental supervision is enforced during play. If you experience any dizziness or altered vision, disorientation or convulsions, IMMEDIATELY discontinue use and consult a physician. Focus on screens in close proximity for an extended amount of time may cause fatigue or discomfort. For every one hour of play, take a 15 minute break, or take breaks more frequently as needed.

# CARE AND MAINTENANCE

- Always keep the port cover closed during use to prevent water or debris from entering the device. Only open the port cover to connect the device to your
- · Keep the device clean by wiping it off with a slightly damp cloth and drying it thoroughly. Do not place the device under running water or use harsh chemicals or abrasive materials to clean.
- · Wipe the accessories with a damp cloth regularly to keep them clean. Always air dry; do not subject to heat
- Keep the device and accessories out of direct sunlight for long periods of time. Do not expose the device or accessories to direct heat sources.
- · Do not drop the device on a hard surface to prevent damage • Keep the camera lens clean. If pictures are blurry, it could be because dust or dirt is covering the camera lens. Wipe clean with a dry, soft cloth and/or blow gently on the lens to remove any debris.
- If you do not plan to use the device for an extended period, it is recommended that you turn the device off. Regularly charge the battery when not in use to ensure the battery accepts a charge. See **BATTERY LIFE AND MAINTENANCE** on page 23.

### **SPLASHPROOF**

- While your device can withstand splashes from washing your hands or dancing in the rain, it is not recommended to submerge the device in water. To prevent water damage:
- 1. Always ensure the cover over the Micro-USB port is completely closed to prevent water from getting inside the camera.
- 2. Do not place the device under running water. 3. Do not submerge in water or use while swimming.

**LiPo BATTERY SAFE USAGE** 

Do not dispose of the battery in fire or extreme heat.

· Do not immerse the battery in wate

• Keep the battery in a cool, dry place.

· Do not disassemble or alter the battery.

· Do not over-charge the battery.

sharp object.

hairnins etc

back on again

· Do not strike or throw the battery against hard surfaces.

result in a battery that will no longer accept a charge.

and regulations for recycling and/or disposal information

· Rechargeable batteries are only to be charged by an adult.

when the device will not be in use for an extended period.

BATTERY LIFE AND MAINTENANCE

Please pay attention to the following cautions for safety use:

# RESTARTING CAMERA

To restart the camera, move the switch under the device to the OFF position and then back to the ON position.

This device is equipped with a Lithium Polymer (LiPo) rechargeable battery.

Before recharging, allow the battery to cool for at least 10 minutes after use.

• Do not use or leave the battery near a heat source such as a fire or a heater.

• When recharging, only use the Micro-USB Cable specifically included for that

• Do not directly solder the battery and pierce the battery with a nail or other

Charge the battery as necessary. Failure to charge the battery frequently may

• Do not transport or store the battery with metal objects such as necklaces,

· Please recycle a used battery after covering the battery wires/terminals with

malfunction and require the user to reset the product by turning it off and

Check the battery charge level on the guick menu view. If the battery is yellow, it's

time to charge soon. If the battery is red, charge the battery as soon as possible.

Charge the battery regularly to maintain optimum performance, even when the

months. Turn the device OFF before charging the battery. Keep the device OFF

device isn't regularly in use. For example, charge the device at least once every six

Under the environment with electrostatic discharge, the product may

electrical tape or by inserting it into an individual poly bag. Check local laws

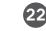

# **FCC COMPLIANCE**

**BATTERY DISPOSAL** 

BATTERY REMOVAL INSTRUCTIONS

after removing the battery.

goggles in case of battery leakage.

Remove the bottom case.

Use a small Phillip's screwdriver (not included) to

remove the four screws on the front of the camera

CAUTION:

'Let's care for the environment!

The wheelie bin symbol indicates that the product must not be disposed

of with other household waste. Please use designated collection points or recycling facilities when disposing of the item. Do not treat old batteries

ehold waste. Take them to a designated recycling facility.

Remove the screws' plugs.

Use scissors to carefully cut the black and red wires

electrical tape and properly dispose of the battery.

ONE AT A TIME. Cover the wires/terminals with

This camera contains a battery that is non-replaceable. Do not attempt to open the device

unless you are permanently disposing the device. Opening the device for any other reason

could void the warranty. Battery removal is permanent, and the device will no longer work

An ADULT must remove the battery for proper disposal. Always wear protective safety

NOTE: This equipment has been tested and found to comply with the limits for a Class B digital device, pursuant to Part 15 of the FCC Rules. These limits are designed to provide reasonable protection against harmful interference in a residential installation. This equipment generates, uses and can radiate radio frequency energy and, if not installed and used in accordance with the instructions, may cause harmful interference to radio communications. However, there is no guarantee that interference will not occur in a particular installation. If this equipment does cause harmful interference to radio or television reception, which can be determined by turning the equipment off and on, the user is encouraged to try to correct the interference by one or more of the following measures:

- Reorient or relocate the receiving antenna. Increase the separation between the equipment and receiver. • Connect the equipment into an outlet on a circuit different from that to which the receiver
- is connected. Consult the dealer or an experienced radio/TV technician for help. This device complies with Part 15 of the FCC Rules. Operation is subject to the following two conditions: (1) This device may not cause harmful interference, and (2) this device must accept any
- interference received, including interference that may cause undesired operation. Caution: Modifications not authorized by the manufacturer may void users authority to operate this device. This device contains licence-exempt transmitter(s)/receiver(s) that

comply with Innovation, Science and Economic Development

Canada's licence-exempt RSS(s). Operation is subject to the following two conditions: 1. This device may not cause interference. 2. This device must accept any interference, including interference that may cause undesired operation of the device. CAN ICES-3 (B)/NMB-3(B).

# **LIMITED WARRANTY**

This warranty is applicable only to the original purchaser, is non-transferabe and applies only to The Little Tikes Company products or parts. This product is covered by a 6-month warranty from the original purchase date, under normal use and service, against defective workmanship and materials. This warranty does not

- Cosmetic damage, including but not limited to scratches and dents.
- Damage caused by use with non-Little Tikes® products
  Damage caused by accident, misuse, unreasonable use, immersion in water,
- neglect, abuse, battery leakage, or improper installation, improper service, or other external causes
- Damage caused by operating this product outside the permitted or intended uses described by The Little Tikes Company in this manual

  A product or part that has been modified
- Defects caused by normal wear and tear or otherwise due to the normal aging of
- If any Little Tikes® serial number has been removed or defaced

For assistance, please contact consumer service:

**U.S.A and Canada:** For warranty service or replacement part information, please visit our ebsite at www.littletikes.com. call 1-800-321-0183 or write to: Consumer Service. The Little Fikes Company, 2180 Barlow Road, Hudson OH 44236, U.S.A. Some replacement parts may pe available for purchase after warranty expires—contact us for details **United Kingdom:** For warranty service or replacement part information, please visit our website at: littletikes.co.uk, and/or call +0800 521 558 or write to 50 Presley Way, Crownhill,

Milton Keynes MK8 OES, Bucks UK. Some replacement parts may be available for purchase after the warranty expires - contact us for details. Australia: For warranty service or replacement part information, please visit our website at: littletikes.com.au, and/or call 1300 059 676 or write to Suite 2.02, 32 Delhi Road, Macquarie

Park NSW 2113. Some replacement parts may be available for purchase after the warranty xpires – contact us for details. Benelux Region: For warranty service or replacement part information, please visit our

website at: littletikes.nl, and/or call +31(0) 172 758038 or write to klantenservice@mgae.com. Some replacement parts may be available for purchase after the warranty expires – contact us for details. Outside of these countries: Contact place of purchase for warranty service. This warranty

gives you specific legal rights, and you may also have other rights, which vary from untry/state to country/state. Some countries/states do not allow the exclusion of mitation of incidental or consequential damages, so the above limitation or exclusion may not apply to you.

If the service representative is unable to resolve the issue, you will be provided nstructions on how to return the product and have it replaced under warranty. Return of the product under warranty must adhere to the following rules: If The Little Tikes Company believes that there may a defect in the materials or workmanship of the product and can confirm the purchase date and location of he product, we will at our discretion replace the product with a new unit or product of comparable value. A replacement product or parts assumes the remaining warranty of the original product or 30 days from the date of replacement, whichever provides longer coverage.

**LIMITED WARRANTY CONTINUED** 

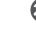

# DIRECTOR'S CAMERA

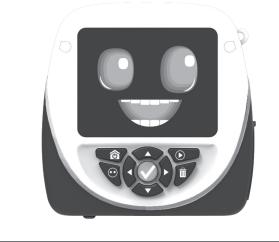

**USER GUIDE** 

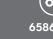

ittle tikes

THIS WARRANTY AND THE REMEDIES SET FORTH ABOVE ARE EXCLUSIVE AND IN LIEU OF ALL OTHER WARRANTIES, REMEDIES AND CONDITIONS, WHETHER ORAL, WRITTEN, STATUTORY, EXPRESS OR IMPLIED. IF THE LITTLE TIKES COMPANY CANNOT LAWFULLY DISCLAIM STATUTORY OR IMPLIED WARRANTIES THEN TO THE CTENT PERMITTED BY LAW, ALL SUCH WARRANTIES SHALL BE LIMITED TO DURATION OF THE EXPRESS WARRANTY AND TO THE REPLACEMENT SERVICE AS DETERMINED BY THE LITTLE TIKES COMPANY IN ITS SOLE DISCRETION, ANY DISPUTES RESULTING FROM THIS WARRANTY SHALL BE SUBJECT TO THE FINAL AND CONCLUSIVE DETERMINATION OF THE LITTLE TIKES COMPANY. To the extent permitted by law, The Little Tikes Company will not be responsible for direct, special, incidental or consequential damages resulting from any breach

For more information including the latest instructions, visit: WWW.LITTLETIKES.COM/TOBI2-CAMERA

Please keep this manual as it contains important information.

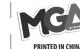

© 2021 MGA Entertainment, Inc. TOBI™ is a trademark of MGA in the U.S. and other countries. All logos, names, characters, likenesses, images, slogans, and packaging appearance are the property of MGA.

Microsoft® and Windows logos are trademarks of Microsoft Corporation in the United States and other Macintosh and Mac logos are trademarks of Apple Inc. in the United States and other countries. All other

Little Tikes Consumer Service

hio 44236 U.S.A 1-800-321-0183 MGA Entertainment, Inc 9220 Winnetka Ave. Chats

Imported by MGA Entertai Australia Pty Ltd Suite 2.02. 32 Delhi Road

DATED SALES RECEIPT REQUIRED FOR PROOF OF PURCHASE

PRINTED IN CHINA

trademarks are the property of their respective owner

U.S.A. 800-222-4685 MGA Entertainment UK 50 Presley Way, Crownhill,

MK8 0ES, Bucks, UK 0800 521 558

Macquarie Park NSW 2113 1300 059 676